#### Using the Campus Parent Portal

In the Campus Parent Portal, navigate between tools in the menu on the left. On mobile devices, this menu shrinks to a "hamburger" or "three bars" icon to save space.

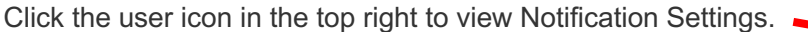

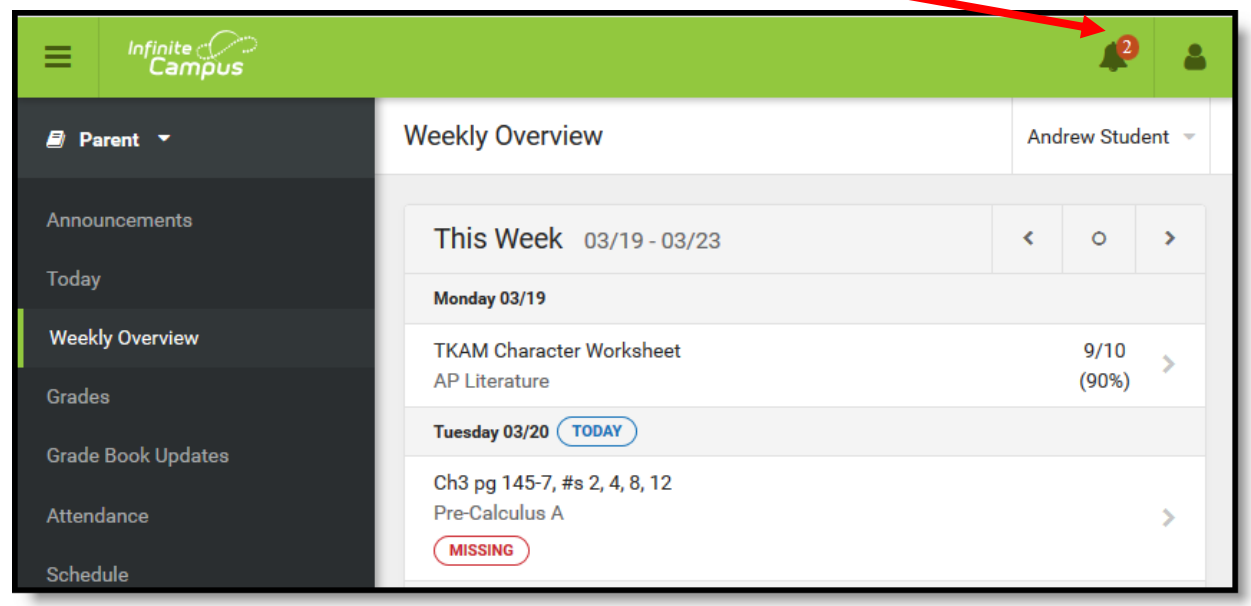

If a tool is specific to a single student, such as Grades or Schedule, a student dropdown list displays in the top right corner. This dropdown list does not display for tools that are not student specific like Announcements and Payments.

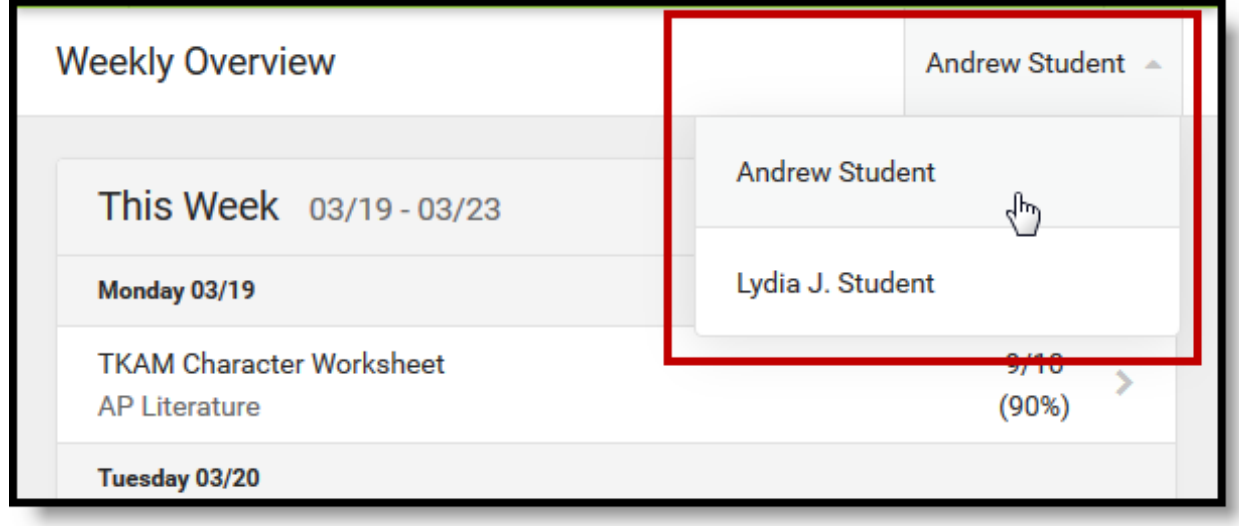

*Switch between students using the dropdown list in the corner.*

# Tools Available in the Campus Parent Portal

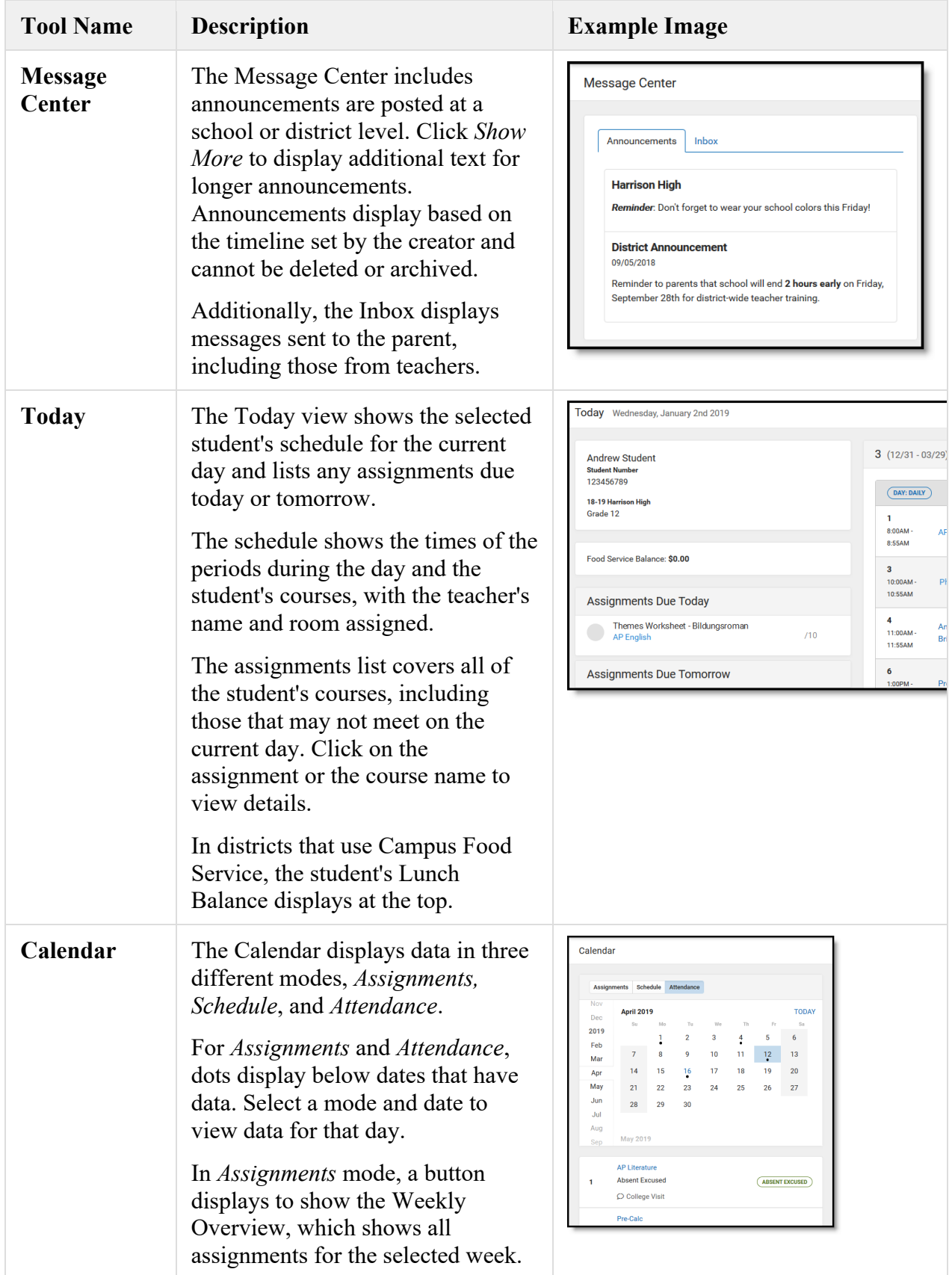

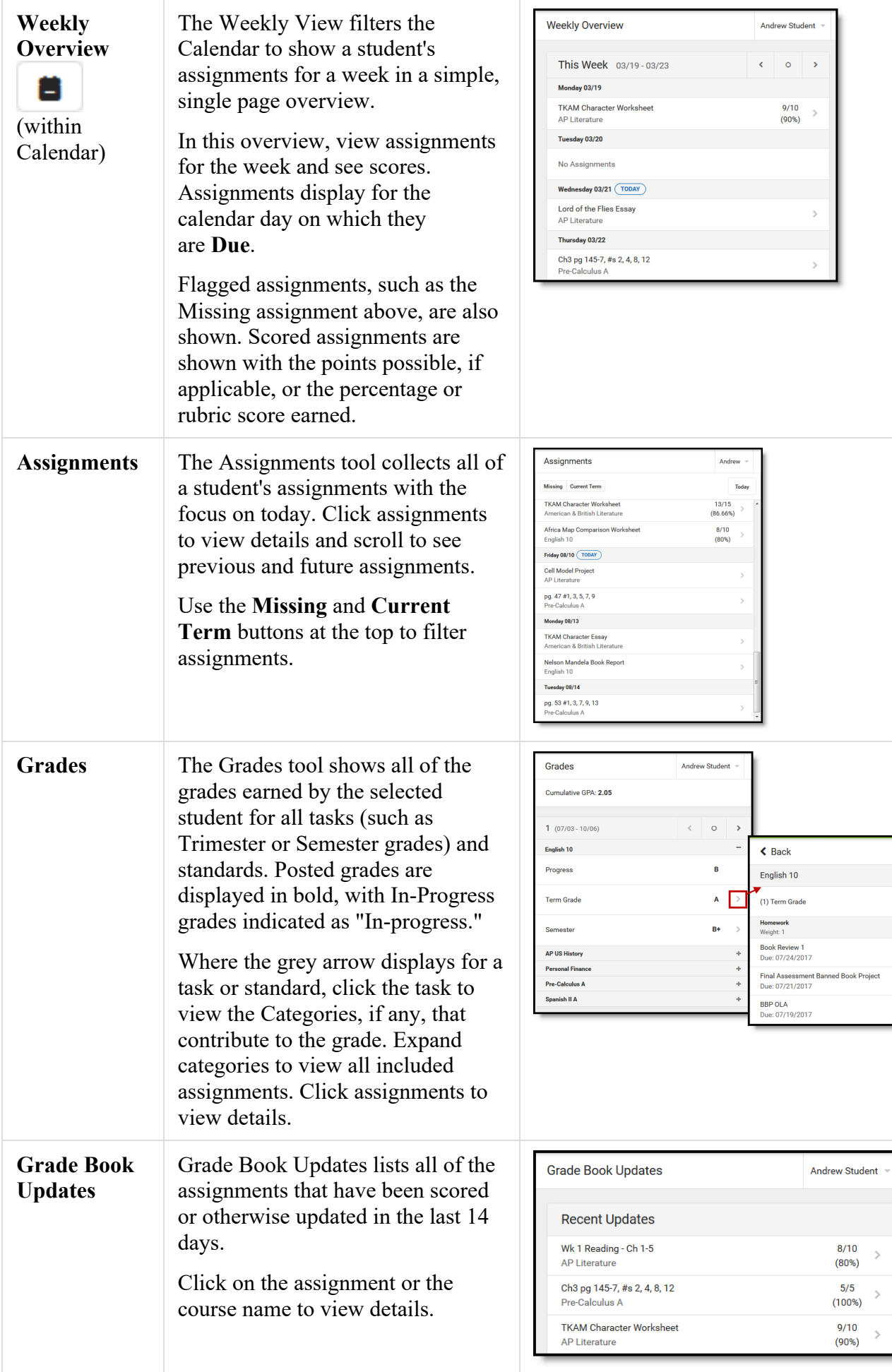

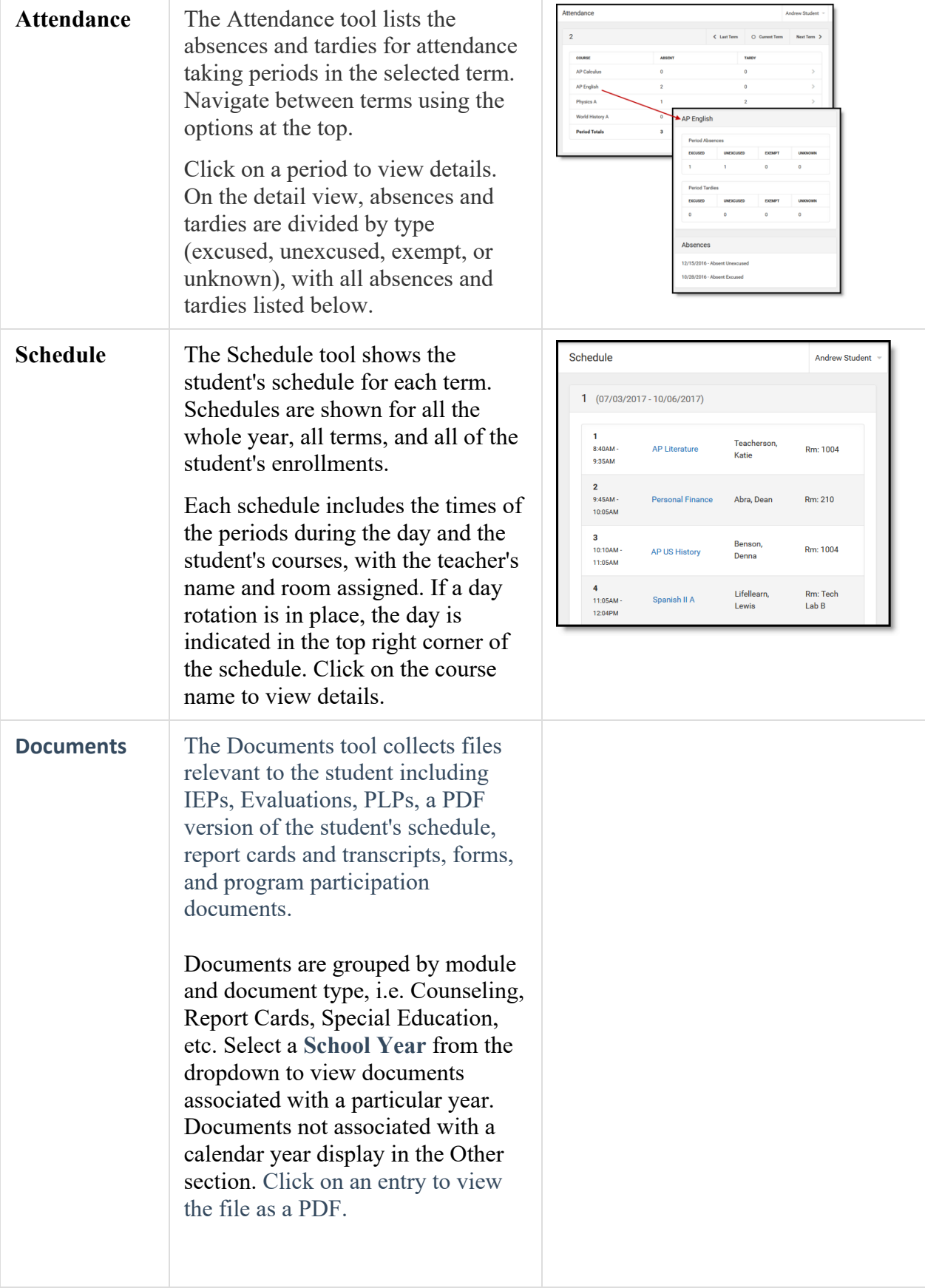

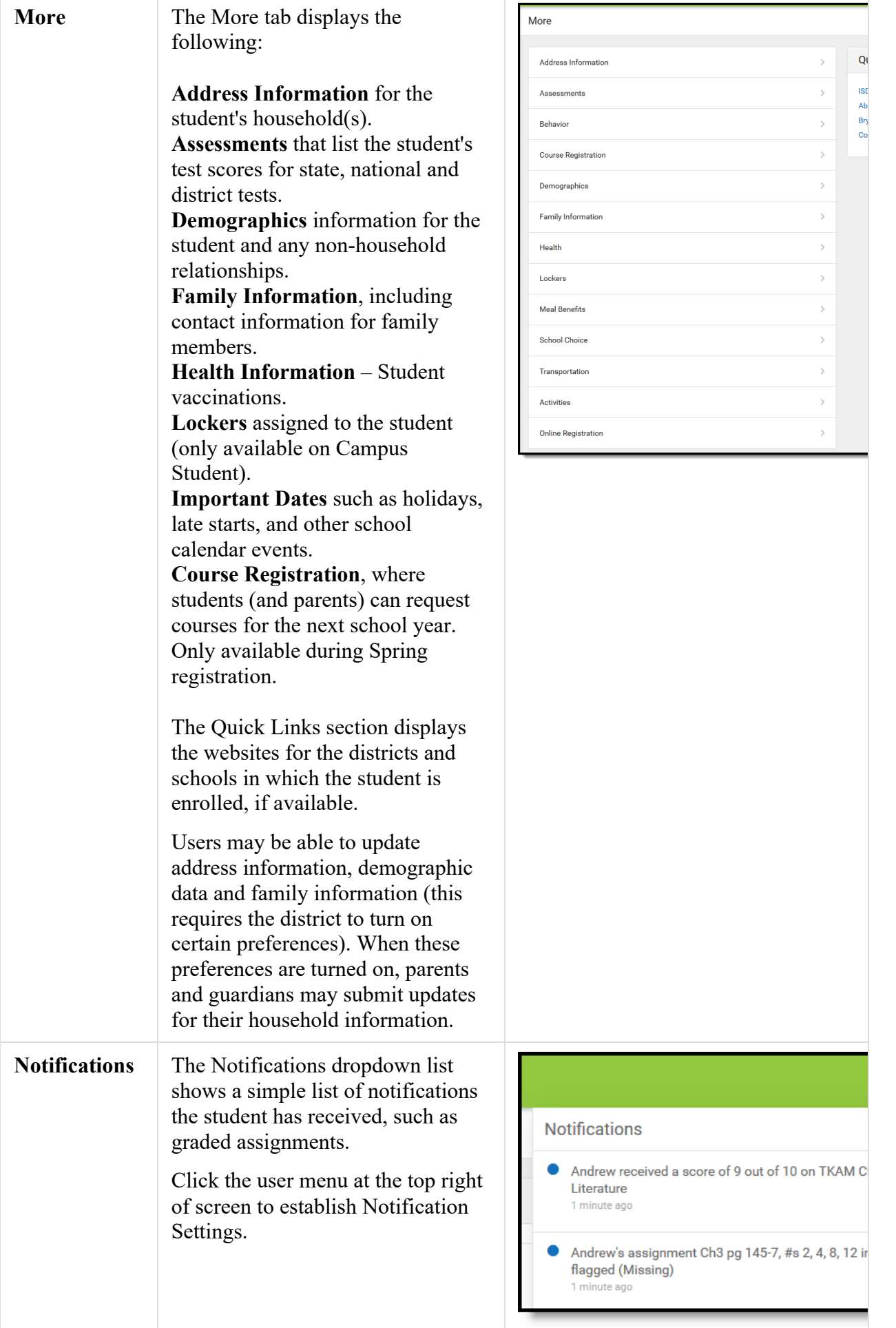

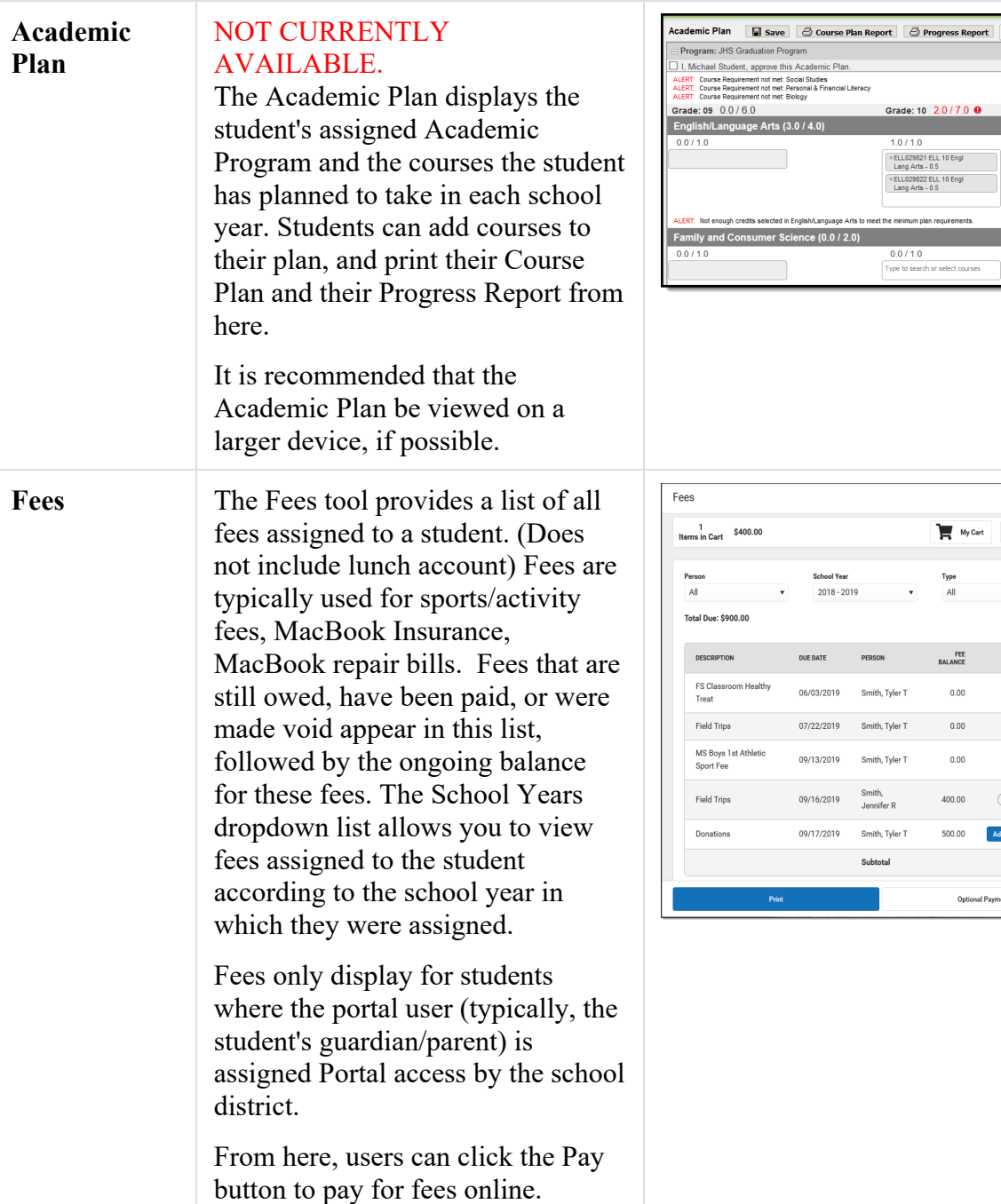

 $\bigoplus$  Progress Report  $\Big[\begin{array}{ccc} \mathbb{S}_{\mathbb{S}^2} \end{array}$ 

 $\begin{array}{|l|} \hline 1.0 \end{array}$  search or select courses

 $\begin{array}{|c|c|}\n\hline\n\end{array}$  My Cart  $\begin{array}{|c|}\n\hline\n\end{array}$  My Accounts

 $\begin{array}{ccccc} 400.00 & & & \textcolor{red}{\textbf{(N CART)}} & \rightarrow \end{array}$ 500.00 Add to Cart $\boxed{\star}$ 

Optional Payments

 $\hat{\mathbf{v}}$ 

 $\rightarrow$ 

Type<br>All

FEE<br>BALANCE  $0.00\,$ 

 $\overline{\phantom{0}}$  0.00  $0.00$  Gr:

 $\begin{array}{c|c}\n1 \\
\hline\n\end{array}\n\qquad\n\begin{array}{c}\n\hline\n\end{array}\n\qquad\n\begin{array}{c}\n\hline\n\end{array}\n\qquad\n\begin{array}{c}\n\hline\n\end{array}\n\qquad\n\begin{array}{c}\n\hline\n\end{array}\n\qquad\n\begin{array}{c}\n\hline\n\end{array}\n\qquad\n\begin{array}{c}\n\hline\n\end{array}\n\qquad\n\begin{array}{c}\n\hline\n\end{array}\n\qquad\n\begin{array}{c}\n\hline\n\end{array}\n\qquad\n\begin{array}{c}\n\hline\n\end{array}\n$ 

m.

 $rac{0}{\tau_{\text{type}}}$ 

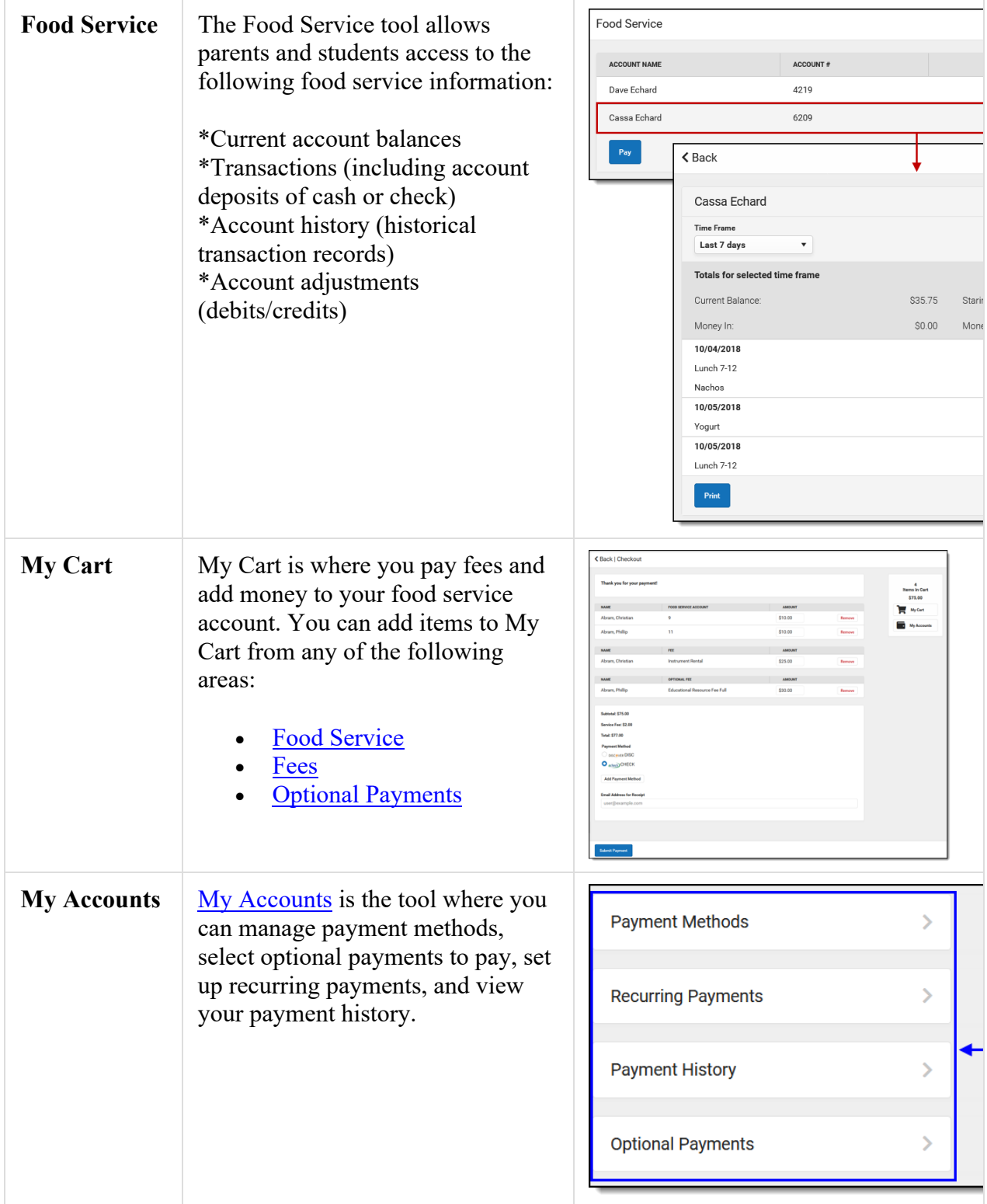

### Links in Campus Parent

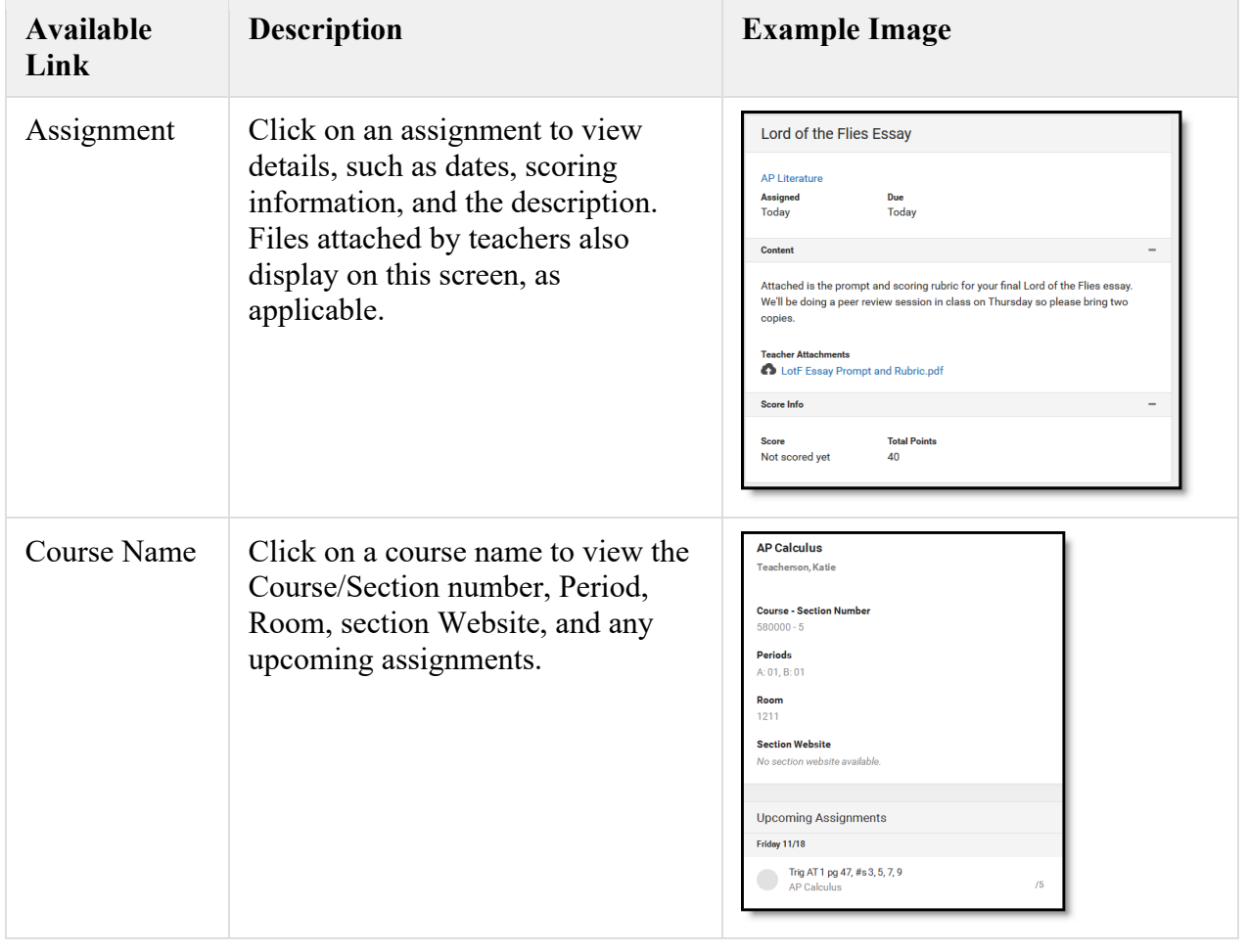

In various areas of Campus Parent, clicking links opens details for items such as assignments and courses.

### Notification Settings

Notification settings allow users to opt out of receiving specific kinds of notifications and establish thresholds for those they want to receive. Set thresholds to only receive notifications when a grade or score falls below the selected percentage or a lunch balance falls below the selected dollar amount. Click the arrows to change the threshold or click and drag the dot.

Notifications are not sent for any tools that have been disabled by the district. Only districts using Campus Food Service receive low balance notifications.

#### Account Settings

Account settings allow users to update their security email on record or to change their Password and E-Signature PIN.

- The Account Security Email is the email used if a user forgets their username or password.
- Passwords can only be modified if the district has enabled Password Reset. Strong passwords are enforced, meaning that passwords should have a mix of letters, number, and characters to make them more secure.

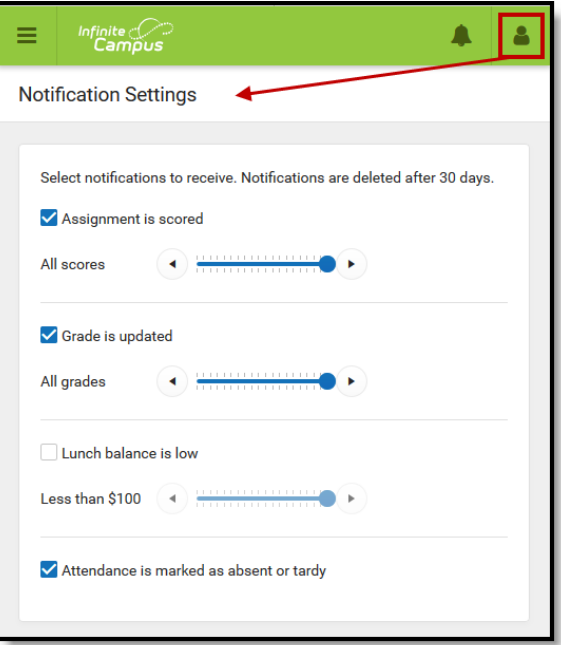

• E-Signature PINs are used to electronically verify and sign Meal Benefit Applications. This field is only available if enabled by the district. (Not currently enabled)

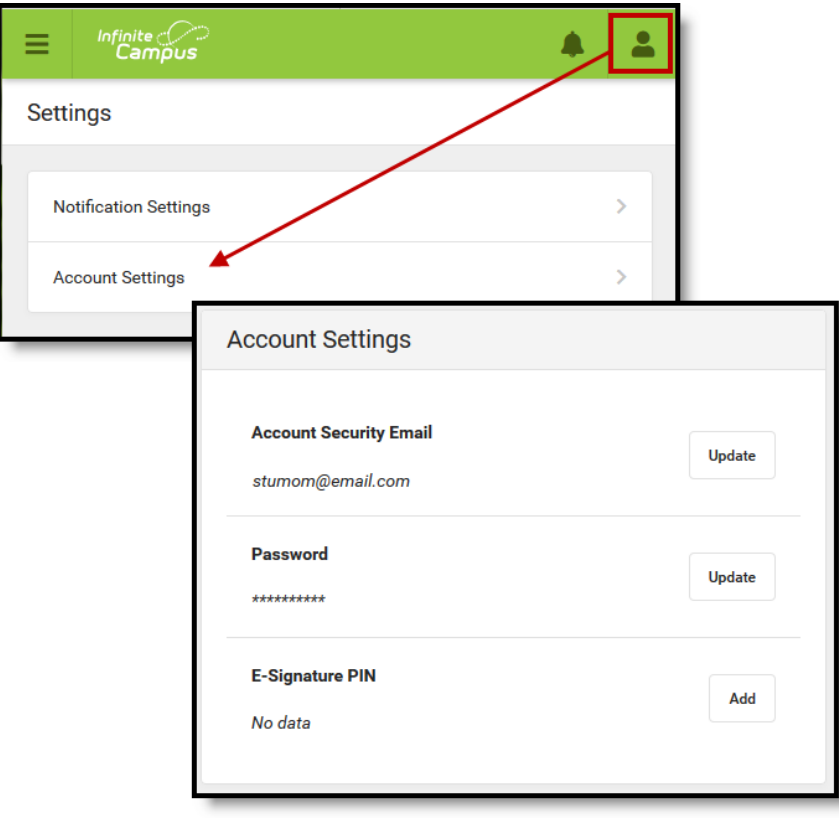

#### Contact Preferences

Manage your contact preference by selecting the desired language and when you receive messaged, and how you receive those messages (phone call, email, or text message). If your school has turned on certain options, you may be able to modify your phone numbers and email addresses.

From the **User Menu**, select **Settings**, then select **Contact Preference**. Review existing contact information (phone numbers and email addresses), enter any updates, and mark your desired Messenger Preferences. **The school suggests that you have at least one of your contacts (phone, email, etc.) set to receive at least "Emergency" messages.**

When phone and email changes are made, an email notification acknowledging the change is sent to the individual, alerting them to changes they may not have made.

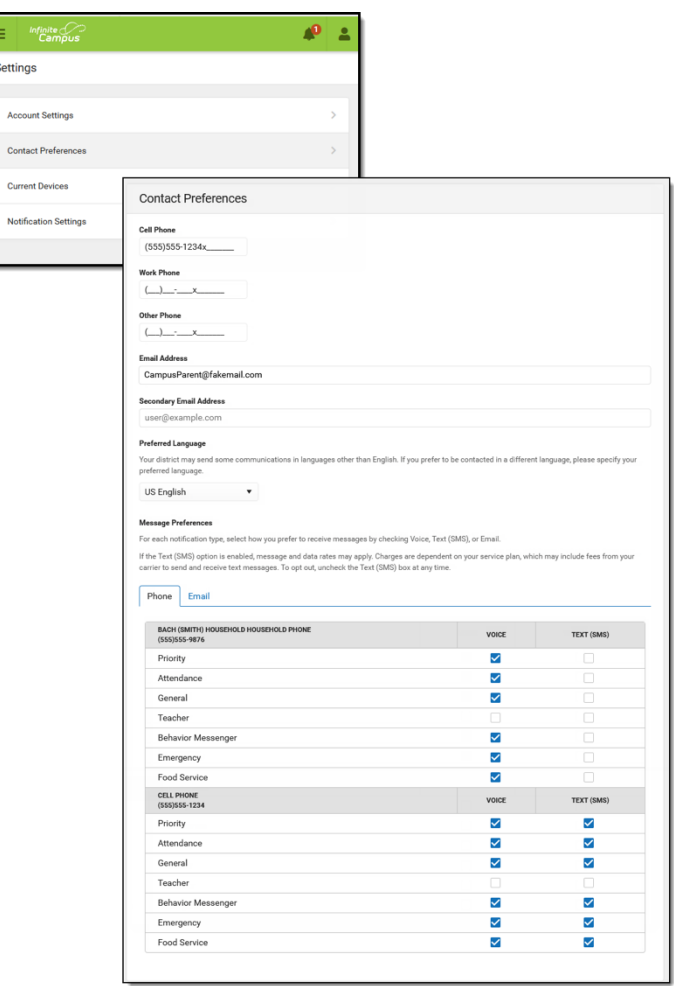

## Access Log

The Access Log lists the date, time, operating system, browser, and IP address of each time this account has been accessed. Failed attempts are indicated.

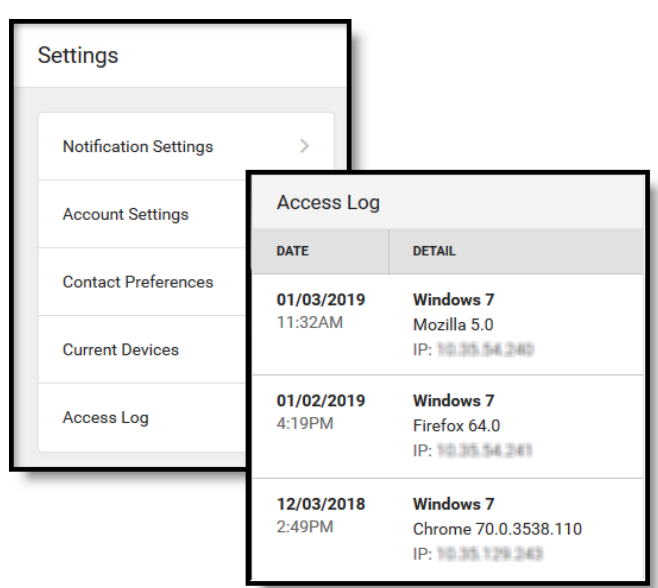